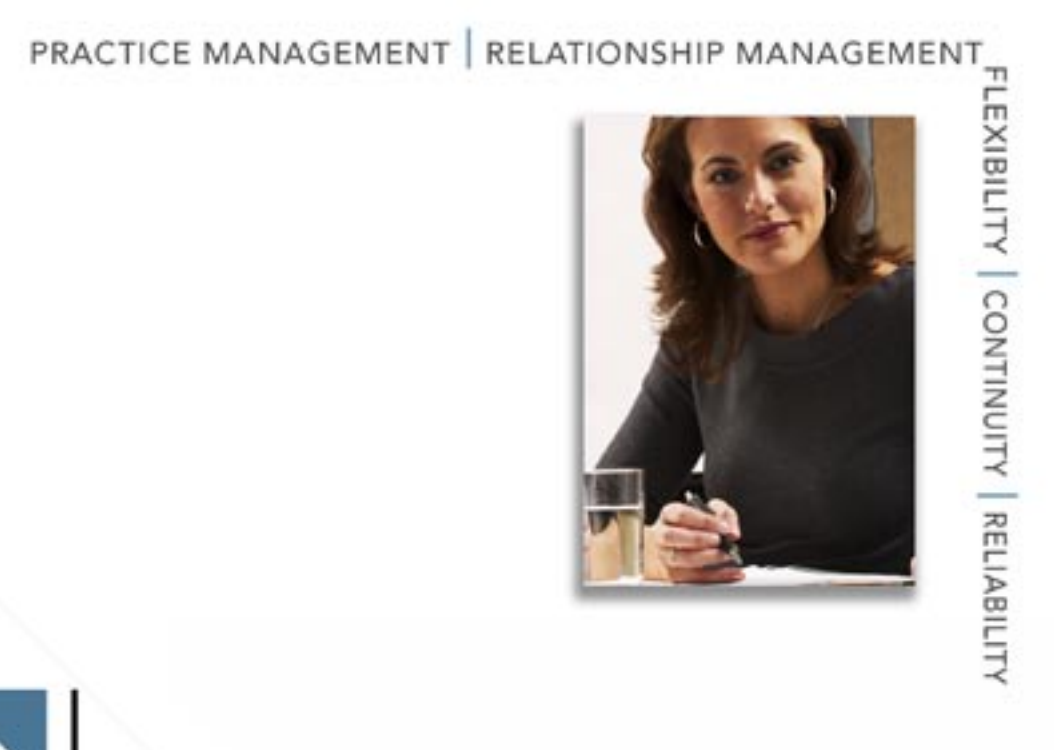

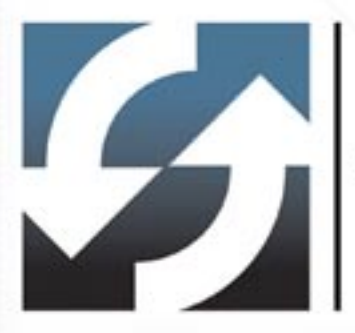

Laser App Integration User Guide

Copyright 1998-2006, E-Z Data, Inc.

All Rights Reserved.

No part of this documentation may be copied, reproduced, or translated in any form without the prior written consent of E-Z Data, Inc.

All product names are trademarks of their respective manufacturers or organizations.

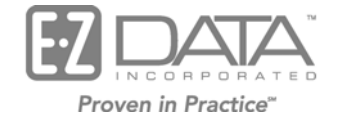

918 E. Green Street Pasadena, CA 91106

Web: [http://www.ez-data.com](http://www.ez-data.com/)

Telephone: (626) 585-3505 Fax: (626) 440-9097 U.S. toll-free fax: (800) 779-3123

# **Table of Contents**

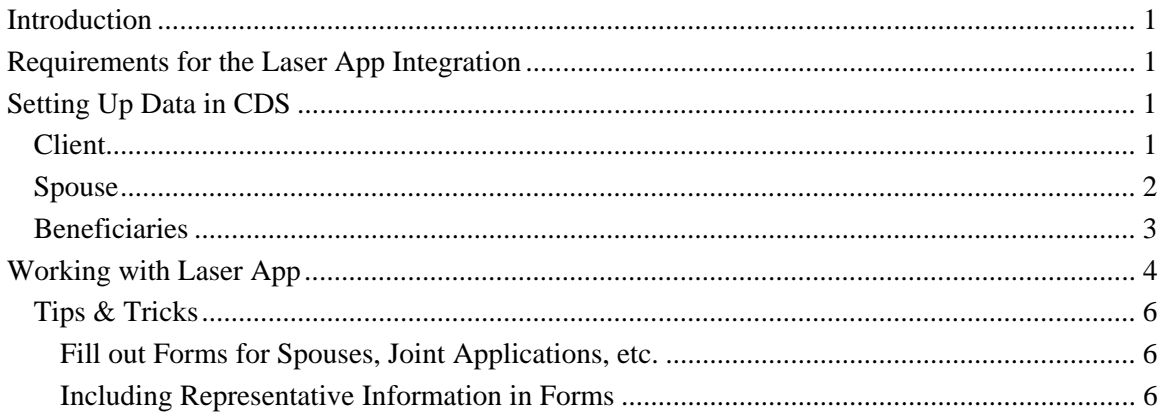

## <span id="page-4-0"></span>**Introduction**

This guide outlines the use of the Laser App Integration for Client Data System® (CDS) version 4.3 and higher. The integration of this application involves exporting data from CDS to the Laser App form filling software, saving time filling out hundreds of important forms with client data. This module is available as a separate add-on to CDS. For information on purchasing the Laser App Integration, please contact E-Z Data's Sales Department at (800) 777-9188. For more information, visit [www.ez-data.com](http://www.ez-data.com/). For more information on the Laser App application, visit [www.laserapp.com.](http://www.laserapp.com/)

## **Requirements for the Laser App Integration**

- Laser App 7.2 or higher
- CDS v 4.3 or higher
- Rights to the Laser App integration

Please see the [Laser App Integration](http://www.ez-data.com/news/eznews/CDSVol56LaserApp/v56LaserAppFlash/v56LaserApp.html) fast class, which will explain the features of Laser App integration.

# **Setting Up Data in CDS**

In order to automatically populate the fields in Laser App, the data must be entered correctly in CDS; otherwise, the forms will be populated inconsistently for each contact record.

Data can be entered for the following:

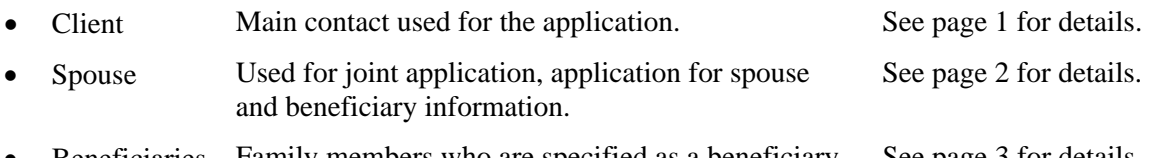

• Beneficiaries Family members who are specified as a beneficiary. See page 3 for details.

### **Client**

The table below details the fields to populate in CDS in order to be automatically populated in Laser App.

Note that the Laser App fields are found on the Client Information screen within Laser App. Please refer to the *[Working with Laser App](#page-7-1)* section for further details and instructions.

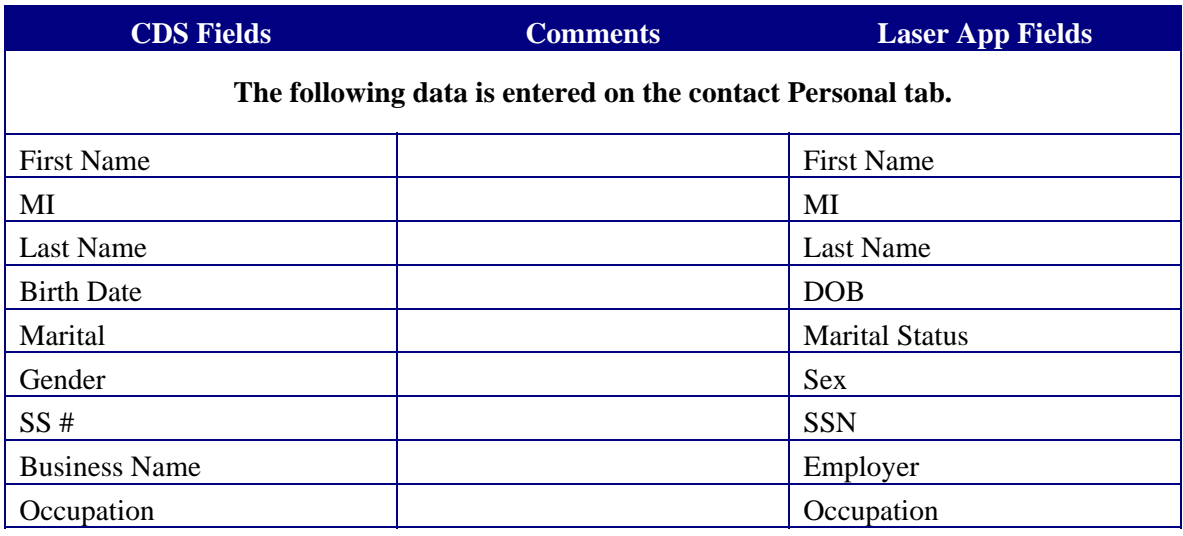

<span id="page-5-0"></span>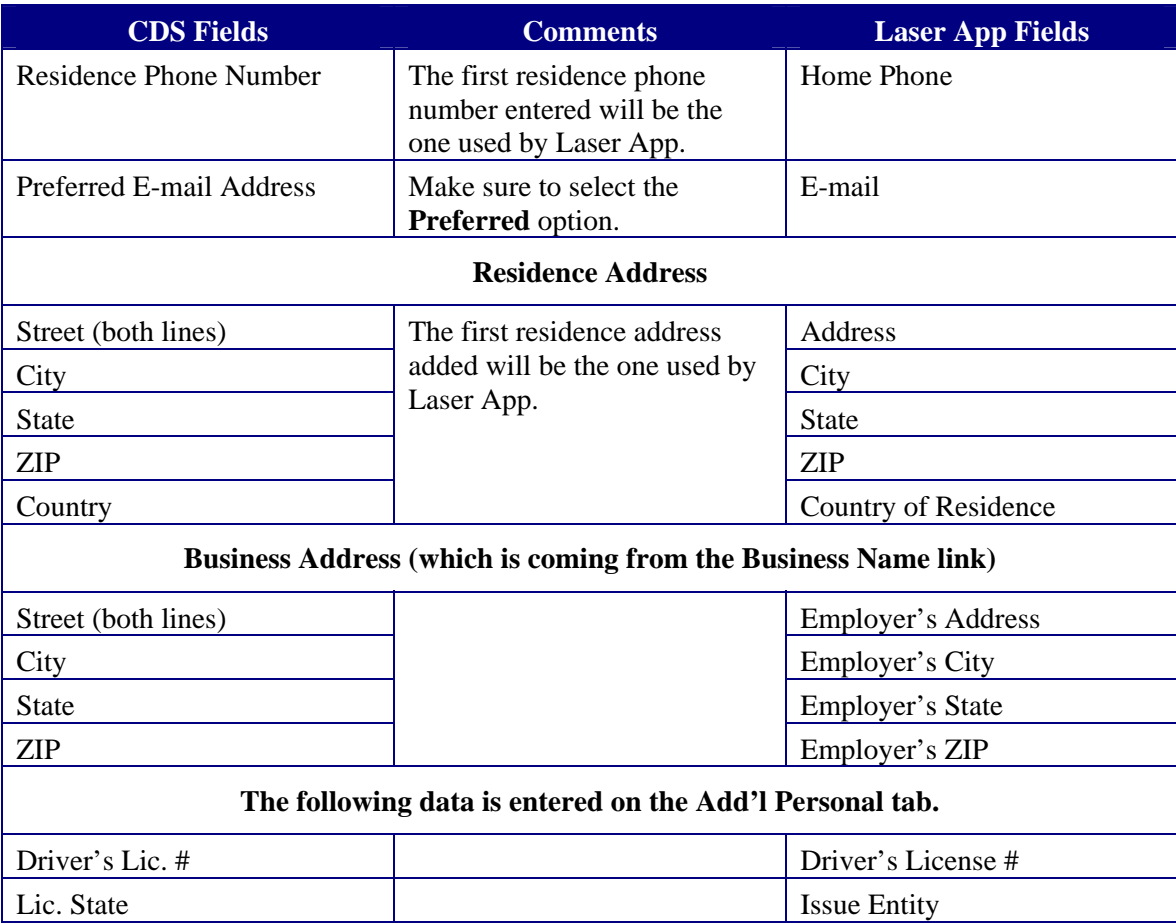

#### **Spouse**

In order to automatically populate the forms in Laser App, the spouse must be associated as a main Contact's key relation with type equal to Family; otherwise, the information will not be available on the Laser App forms.

Note that the Laser App fields for the spouse are found on the **Client Information** > **Spouse** tab in Laser App. Refer to the *[Working with Laser App](#page-7-1)* section for further details and instructions.

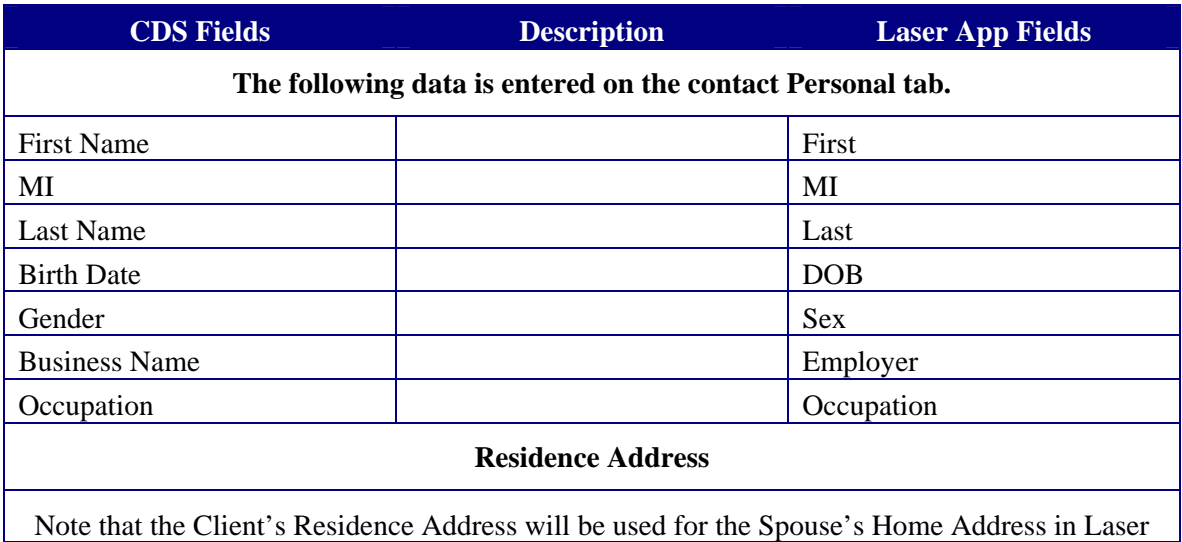

<span id="page-6-0"></span>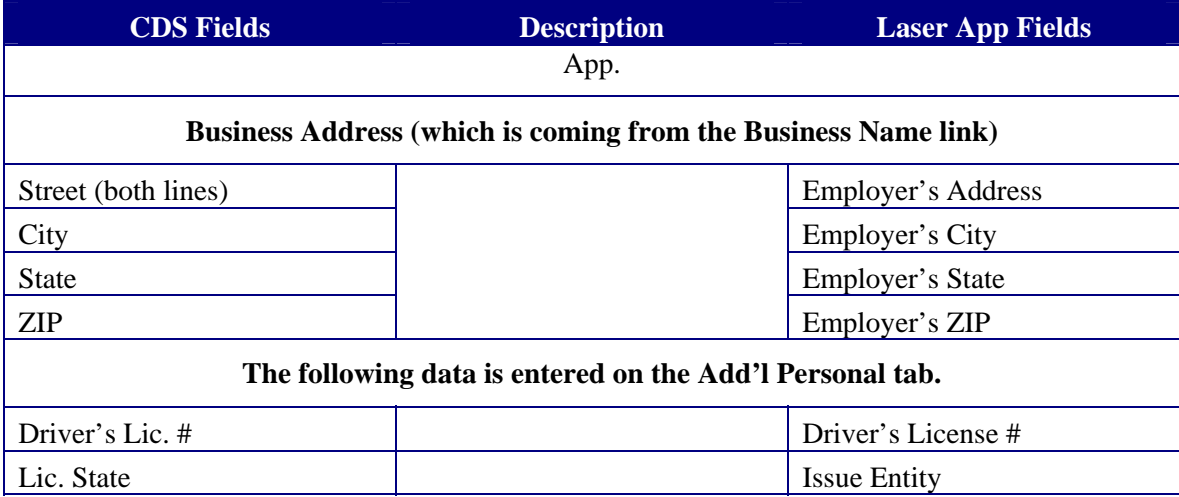

#### **Beneficiaries**

Beneficiaries are considered anyone who is part of the Client's key relations (of the Family type) other than the spouse. In order to automatically populate the forms in Laser App, the Beneficiary must be associated as the Client's key relation with type equal to Family; otherwise, the information will not be available on the Laser App forms.

Note that the Laser App fields for the beneficiaries are found on the **Client Information** > **Beneficiaries and Others** tab in Laser App. Refer to the *[Working with Laser App](#page-7-1)* section for further details and instructions.

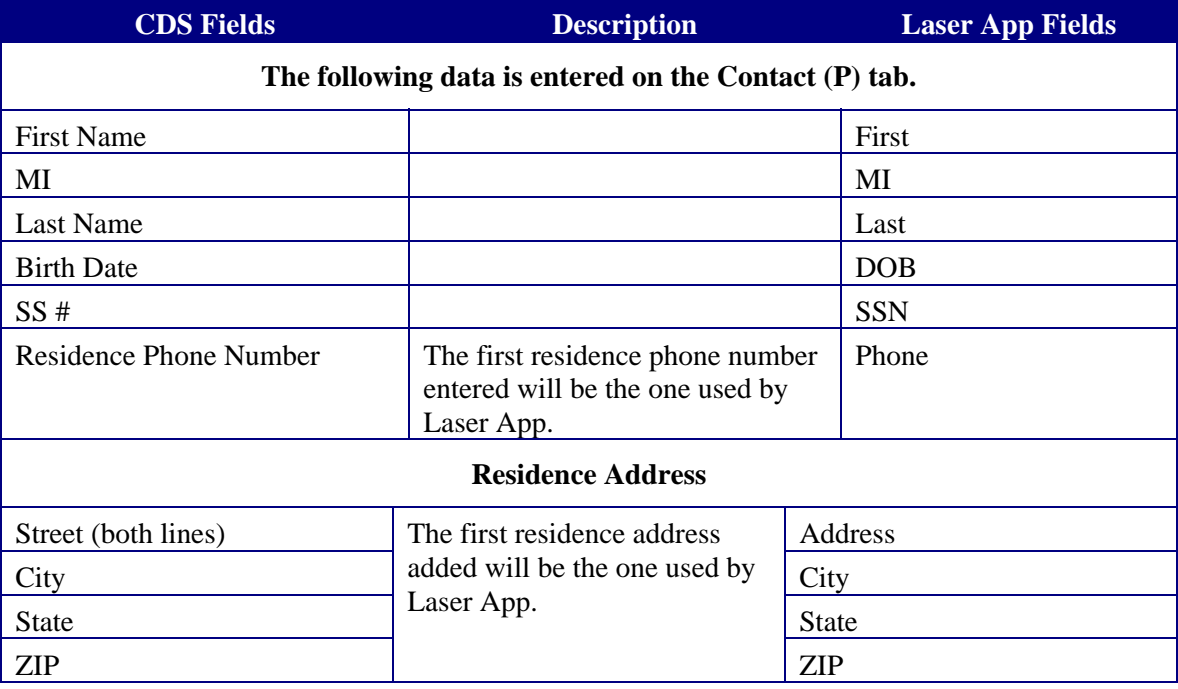

## <span id="page-7-1"></span><span id="page-7-0"></span>**Working with Laser App**

Once all of the data is entered in the appropriate fields in CDS, begin completing the forms.

#### **To Open Laser App from CDS**

- 1. Find the appropriate Contact record and then select **Launch Laser App** from the expanded **Tools** menu.
- 2. Laser App displays with the Client's name displayed on the toolbar.

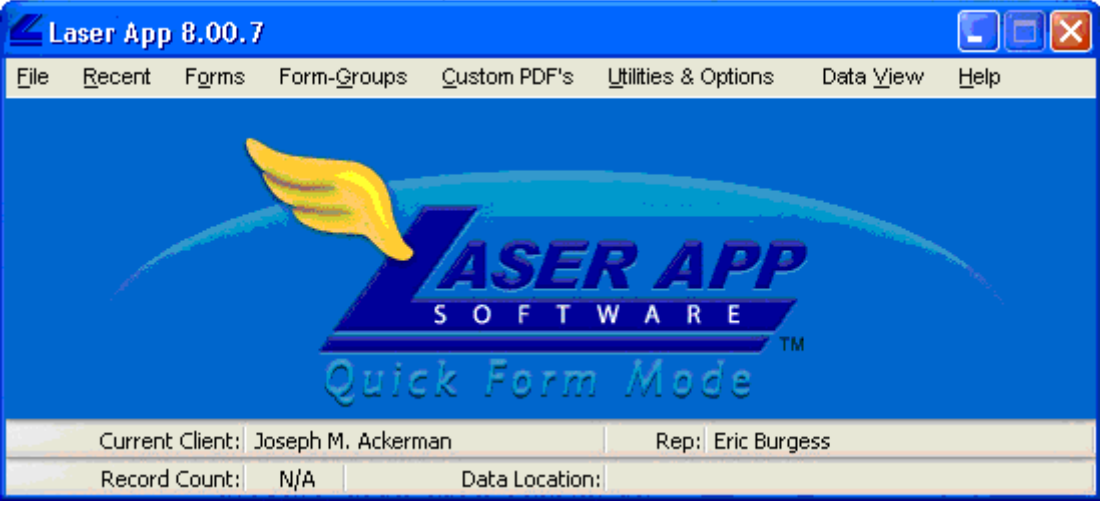

**Entering Additional Information in Laser App** 

Before selecting a form, review the data in Laser App to ensure that everything is entered properly.

The Laser App Client Information dialog box is used to review the information already populated by CDS as well as to enter additional information needed in a form. This further minimizes the amount of manual entry, since it is entered once and automatically populated in the necessary fields within the selected forms.

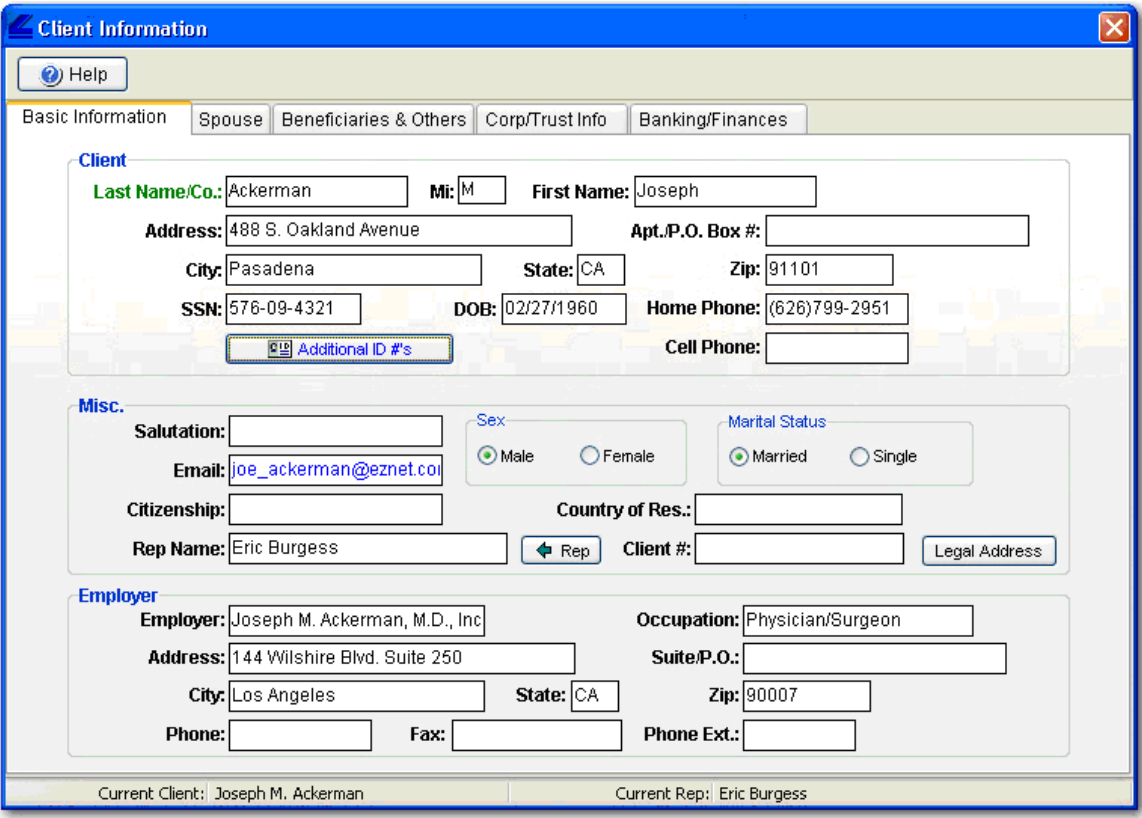

A majority of the fields are already populated by CDS. The remaining information can be entered in the appropriate tabs.

#### **To Enter Additional Information in Laser App**

- 1. From the **Data View** menu, select **Contact Data** to open the Client Information dialog box displaying the Basic Information tab.
- 2. Click the appropriate tab to review, and if necessary, enter additional information for the:
	- Client (Basic Information tab).
	- Spouse (Spouse tab).
	- Beneficiaries (Beneficiaries & Others tab).
	- Corporations & Trust (Corp/Trust Info tab).
	- Client's Investment and Financial information (Banking/Finance tab).
- 3. Enter information in the appropriate fields.
- 4. Close the Client Information dialog box to begin filling out forms.

Note that the information entered will automatically be saved and this information will only be available until closing Laser App.

### <span id="page-9-0"></span>**Tips & Tricks**

The following are a few tricks to help fill out forms more efficiently.

#### **Fill out Forms for Spouses, Joint Applications, etc.**

Fill out a form for the client's spouse, joint application and others by using Laser App's Registration Type drop-down list. Just select the appropriate option from this drop-down list to automatically populate the necessary fields within the form. For further details, please refer to the Laser App Help.

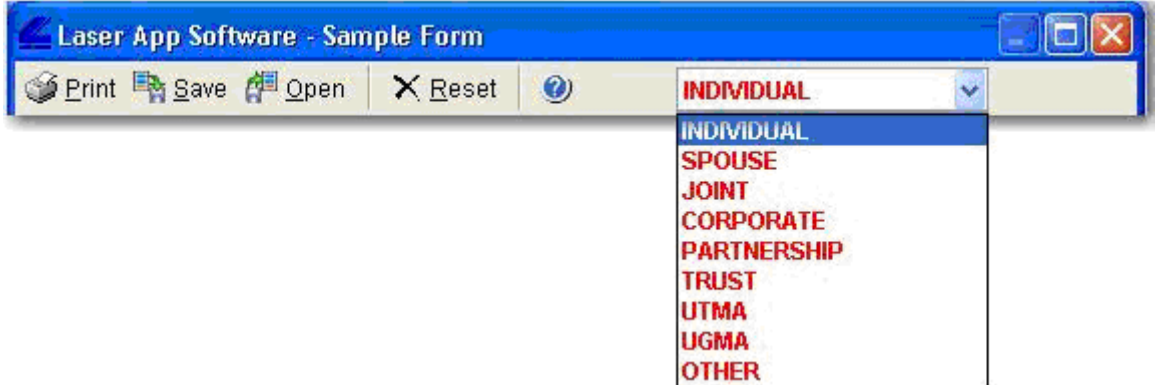

#### **Including Representative Information in Forms**

The representative's information actually comes from Laser App, not CDS. This information is based on what was already entered while setting up Laser App.

You can view the rep's information from the **Data View > Rep Info** menu. The Installed Rep License dialog box displays to show the representatives and the details for each rep if multiple reps are listed.

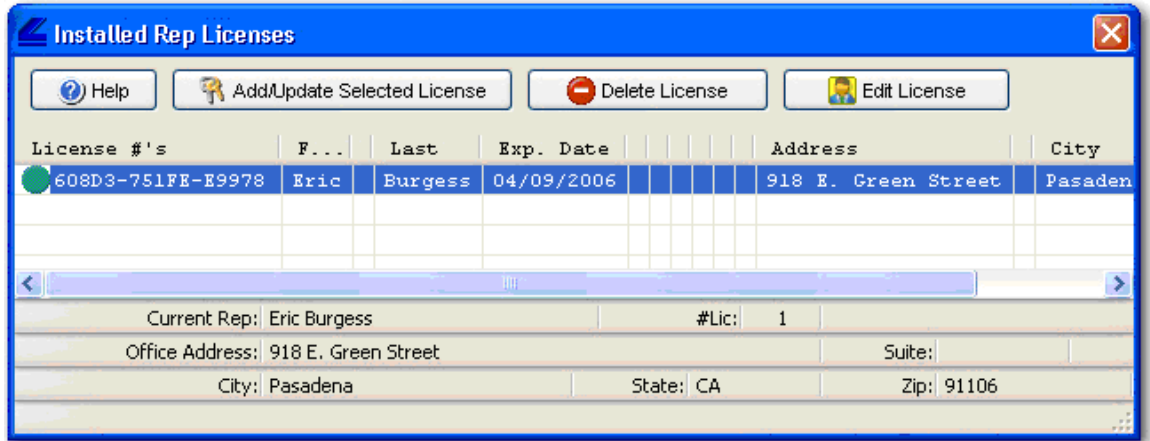

The following information can be modified:

- $\bullet$  Rep #
- Telephone Number
- Extension
- Fax Number
- Social Security Number
- E-mail Address

#### **To modify the rep's information:**

- 1. From the Installed Rep Licenses dialog box, highlight the rep that you want to modify.
- 2. Click the **Edit License** button.
- 3. From the Enter Your Rep Information dialog box, make the necessary modifications.
- 4. Click the **OK** button to save the changes.
- 5. Close the Installed Rep Licenses dialog box.